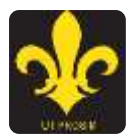

# **KING HENRY VIII SCHOOL, ABERGAVENNY**

## *Ysgol Brenin Harri'r VIII*

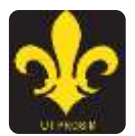

#### **BYOD USER GUIDE WINDOWS/MAC DEVICES**

1. Connect your device to the KHS\_Pupil\_BYOD Wireless Network. An Internet Browser should open automatically for Authentication onto the Network. If the Internet Browser does not open automatically then please open the Internet Browsermanually

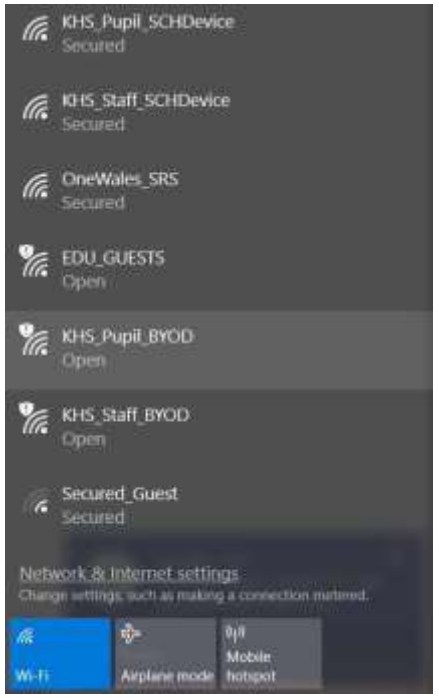

2. If the Web Authentication Window hasn't appeared please type 1.1.1.1 [in](http://www.bbc.co.uk/)to the web browser which will redirect you to the Login Page: Please enter your BYOD user name and password. Then Click on "I Agree with the Policy Below" (You cannot press enter or go) This is your school login with .BYOD after it. The password is Password01.

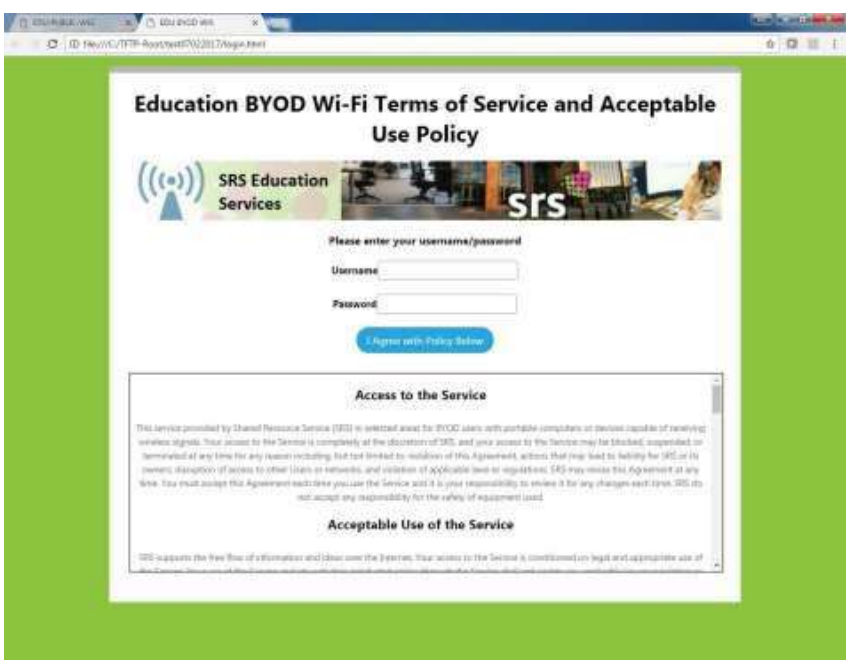

3. If you are connecting to the BYOD network for the first time with a new device, please ensure that you click the "Install Internet Certificate" before attempting to browse the internet

To install the certificate type in <http://172.16.210.20/getmitm> Click the button to download the certificate

### Windows Devices

With file explorer browse to downloads and open the file "publicedu-ca.cer".

Click "Open" on the dialogue box

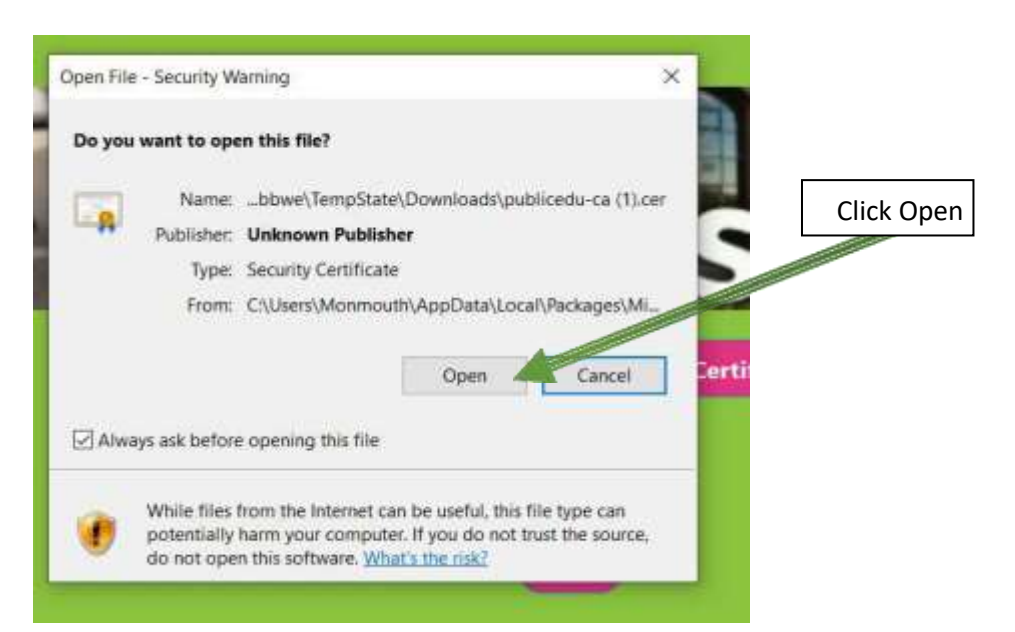

#### Click Install Certificate.

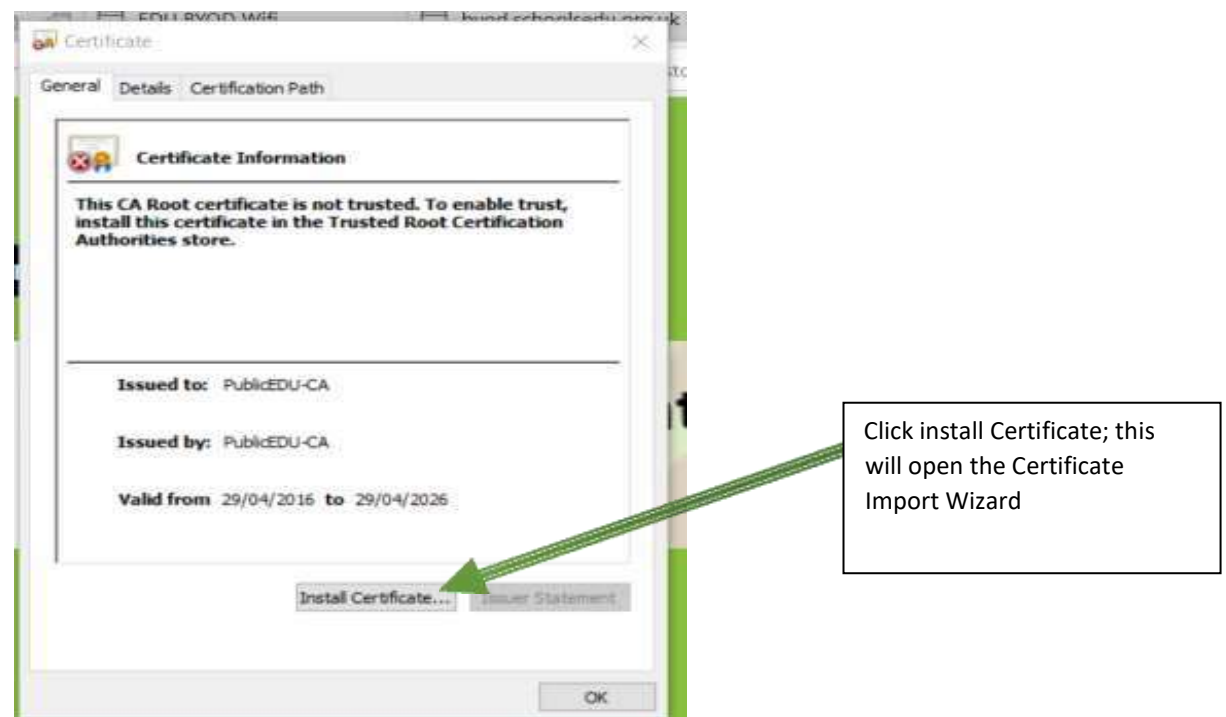

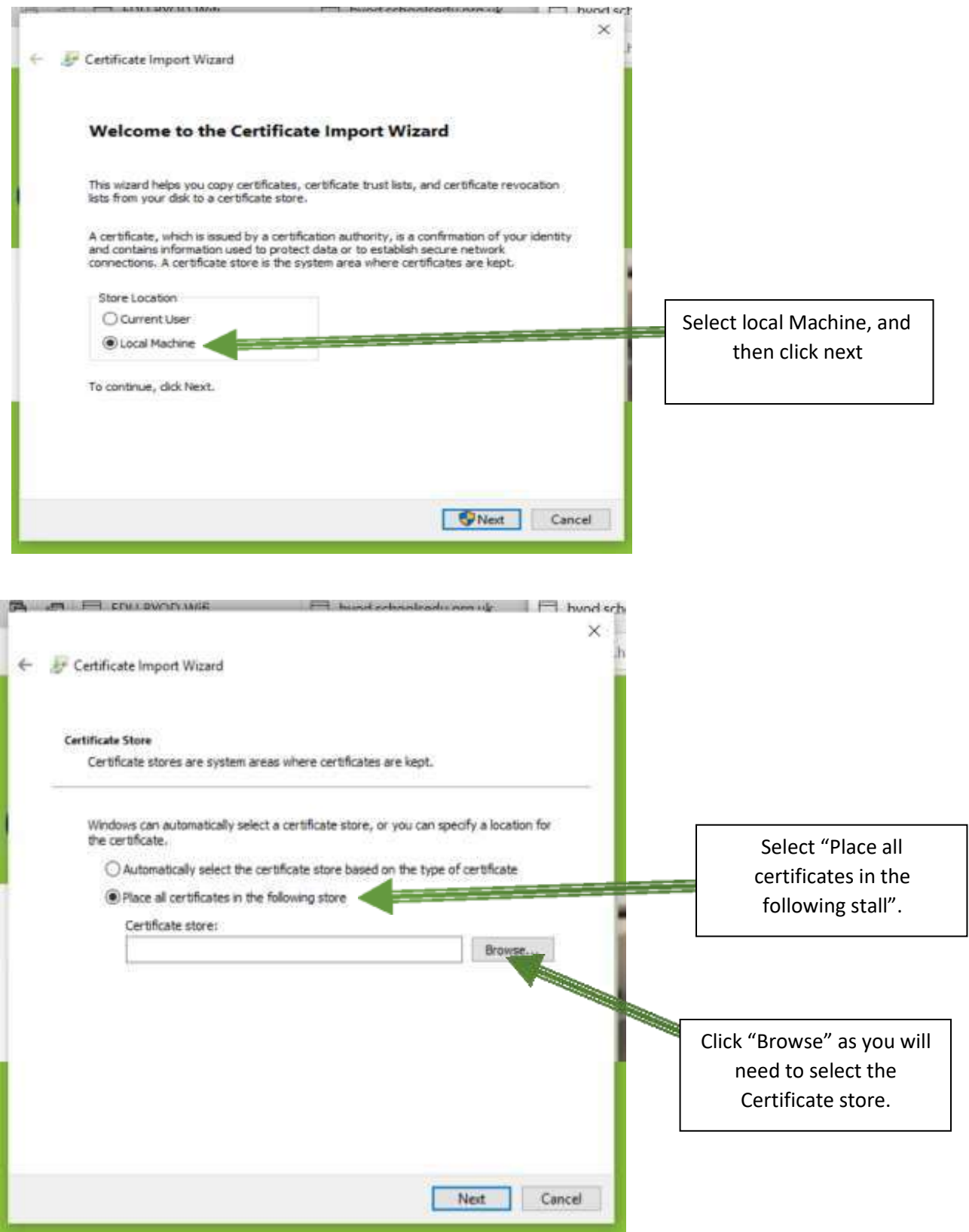

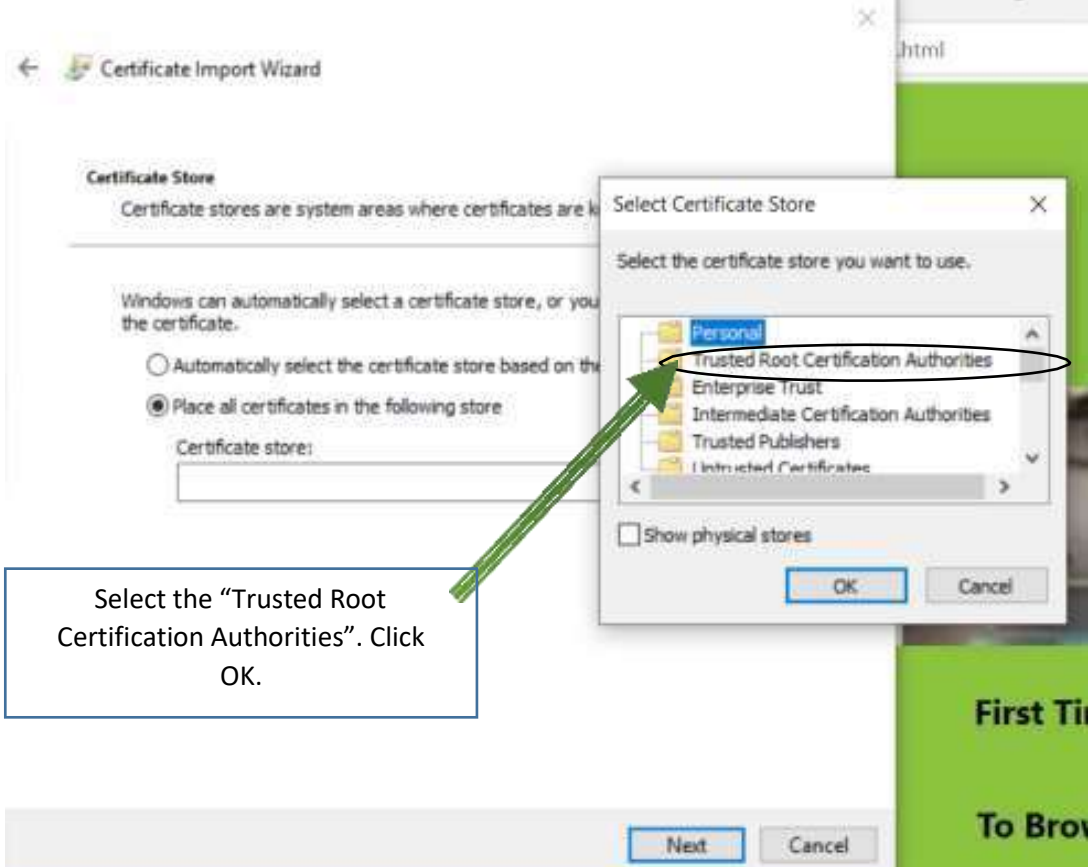

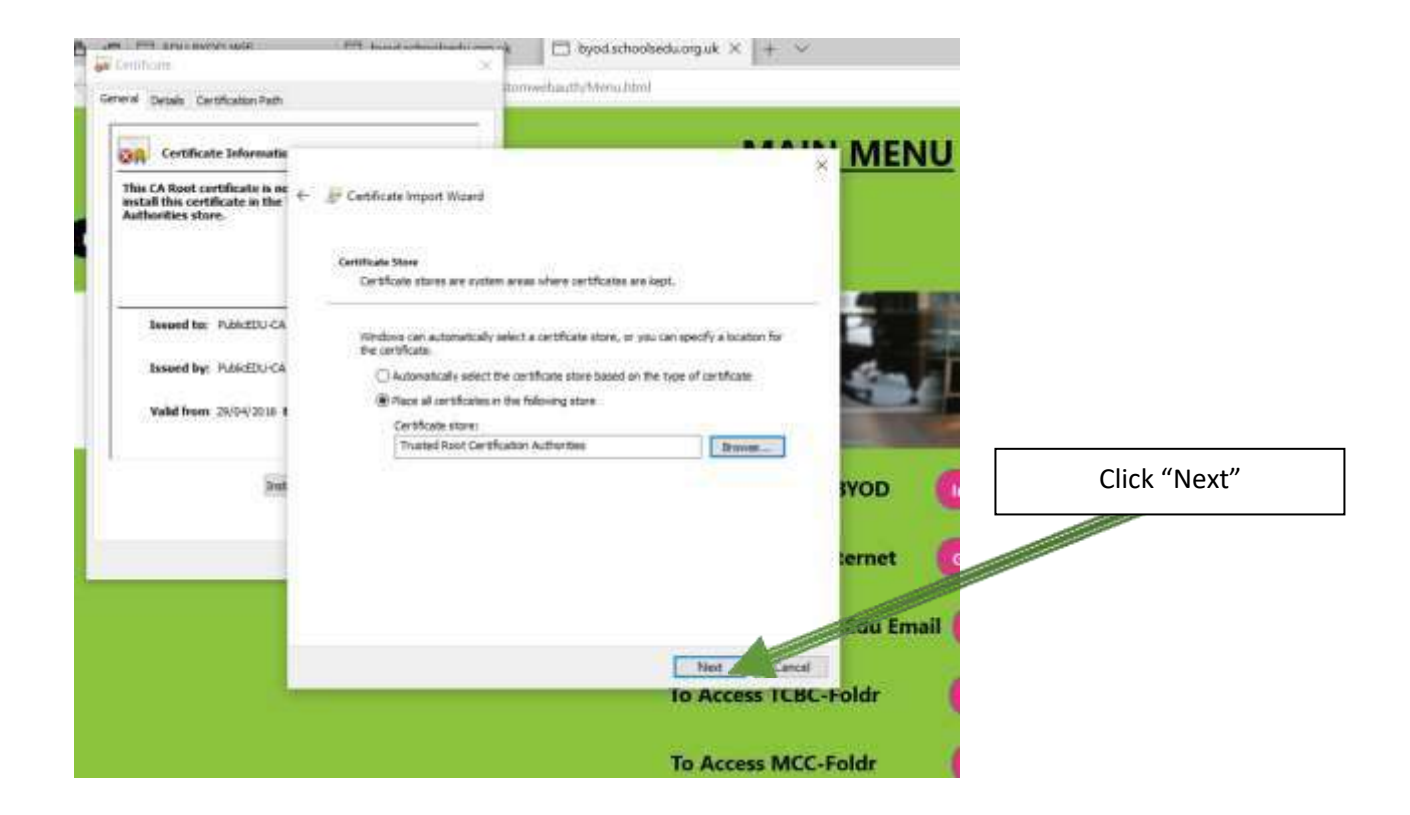

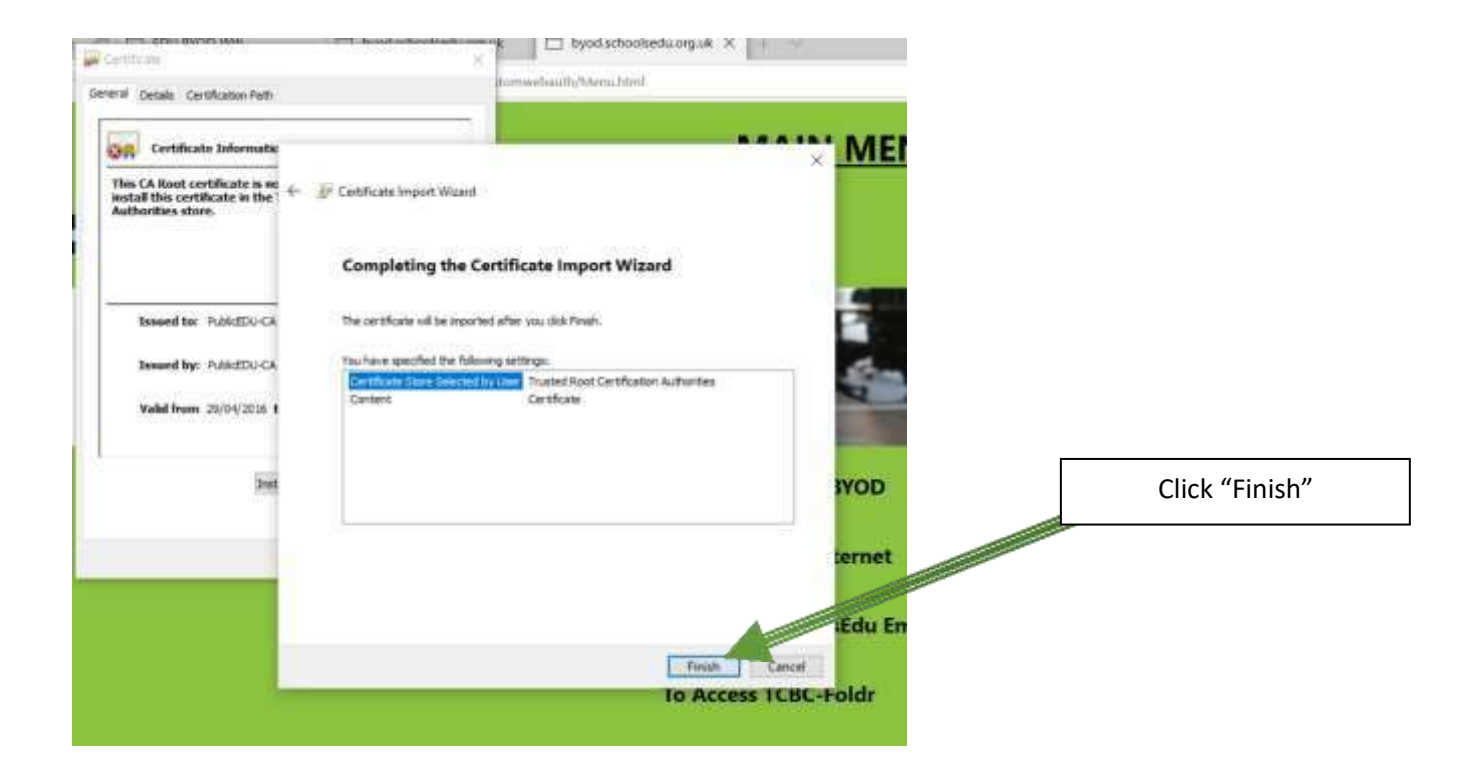

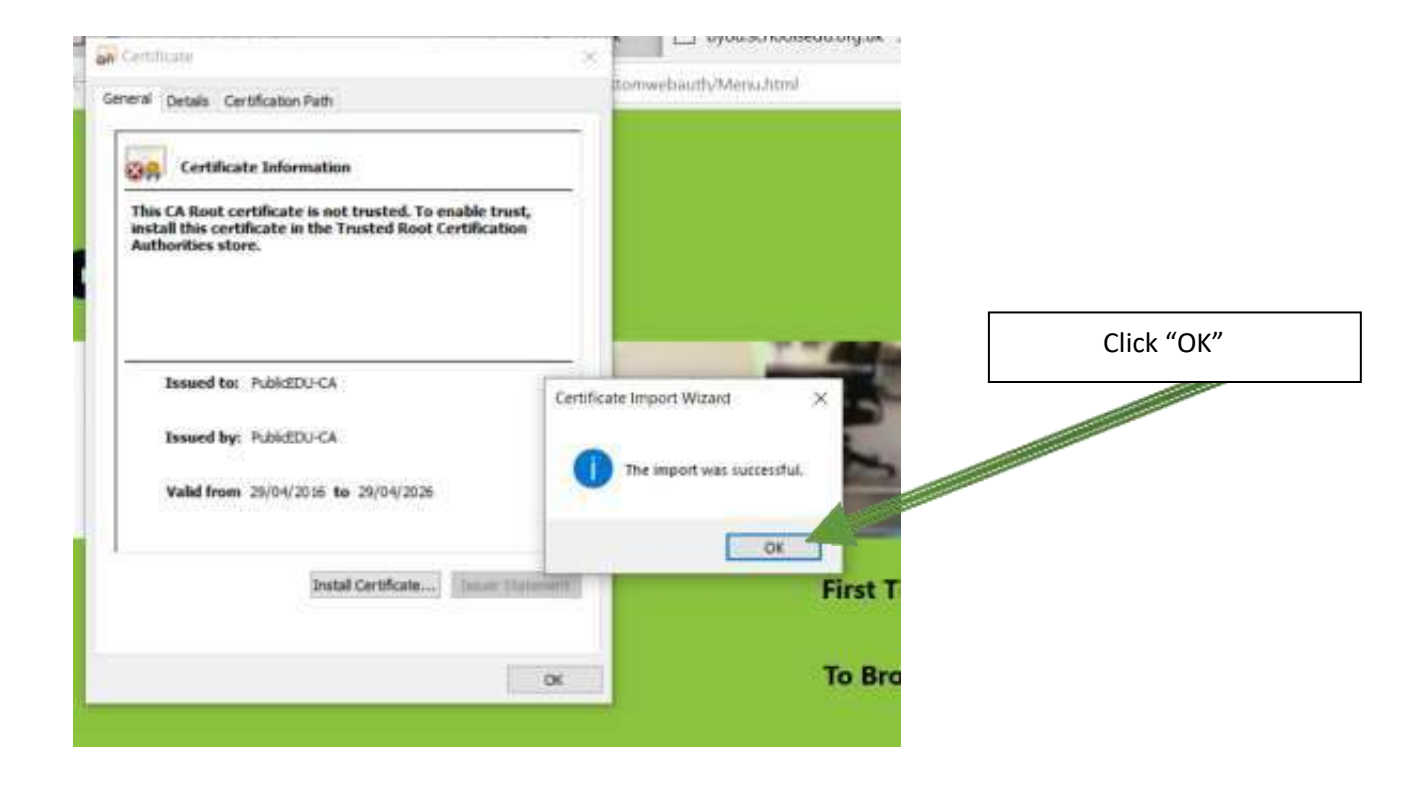

The import of the Certificate is complete; please close any dialogue boxes still open. **Please note this process will only need to be completed once per device.**

#### **APPLE MAC OS DEVICE**

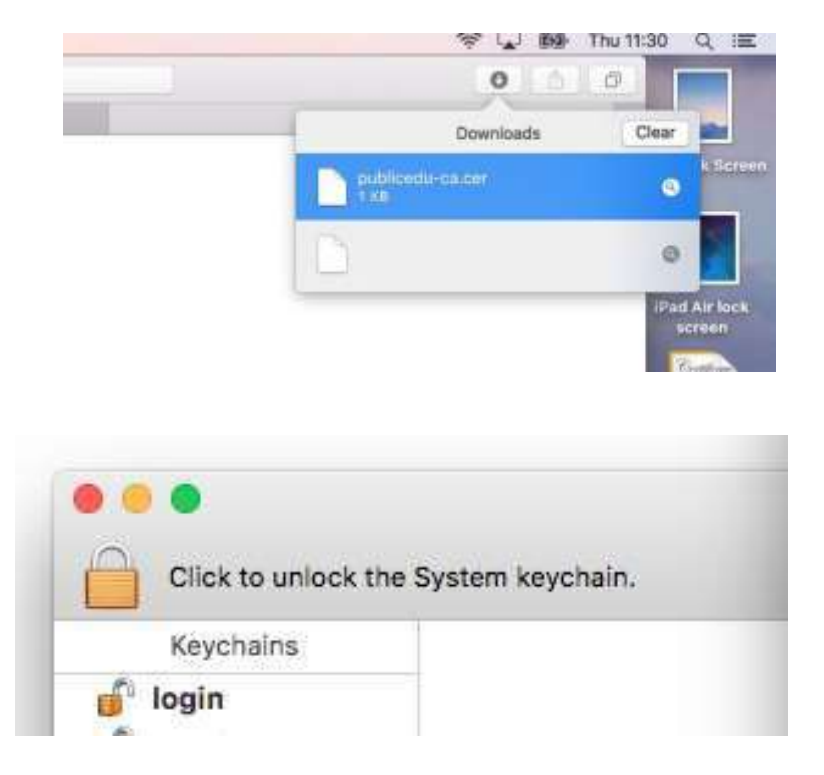

After "publicedu-ca.cer" is downloaded, you will need to open the file manually.

This will open "Keychain Access". If necessary click the gold padlock to **"unlock"** the System keychain

To proceed further you will need to enter the login detail for your device before clicking the "Modify Keychain" button.

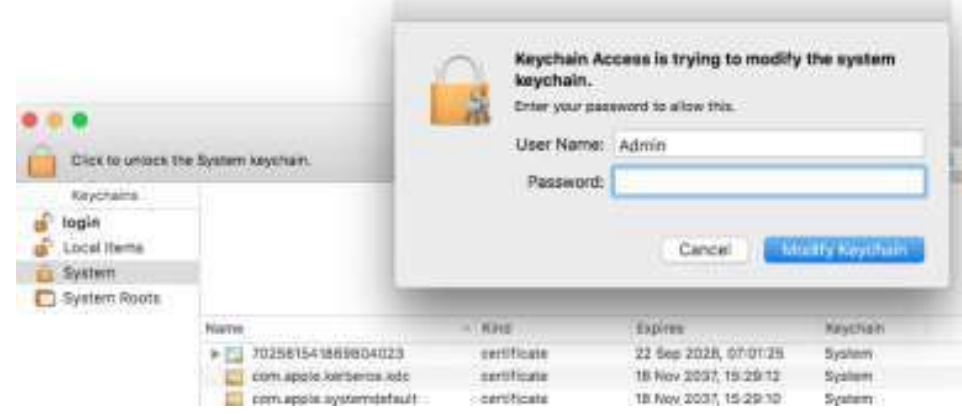

Once System keychain is unlocked, double click the newly installed "PublicEDU-CA" certificate on the list:

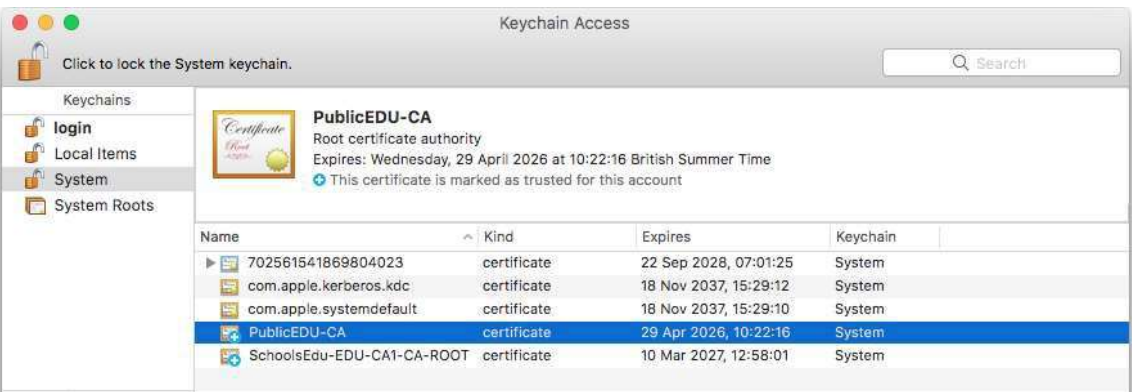

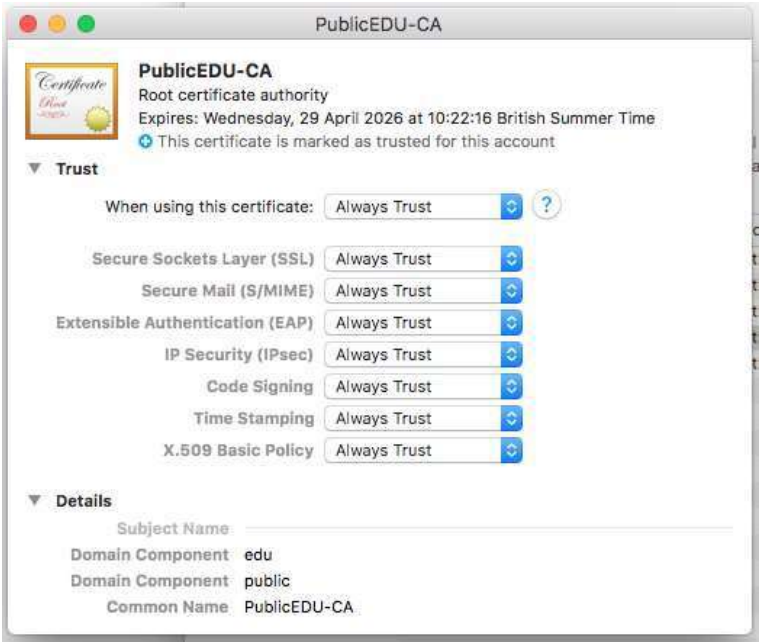

Finally, change all options to "Always Trust" on the box that appears.

This concludes the certificate configuration. You can now browse the Internet.

The first time that you use the Internet, you will see the following screen, please click "Accept and continue".

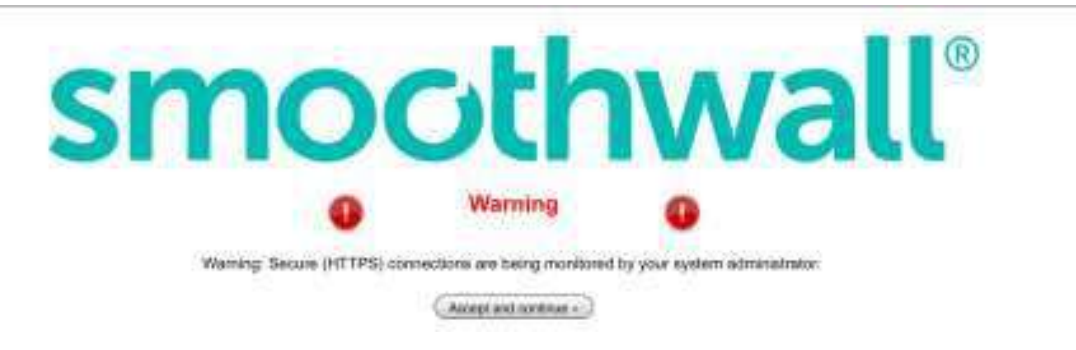

If you have any issues installing the certificate in IOS or Windows please see the IT Technician.